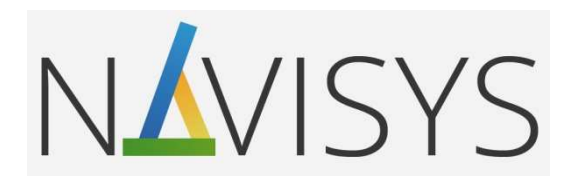

# Centrála monitoringu spotřeby VMUC

**01B – Připojení přes USB** 

**Postup instalace USB ovladače pro OS WIN pro jednotku VMUC a VMUY.** 

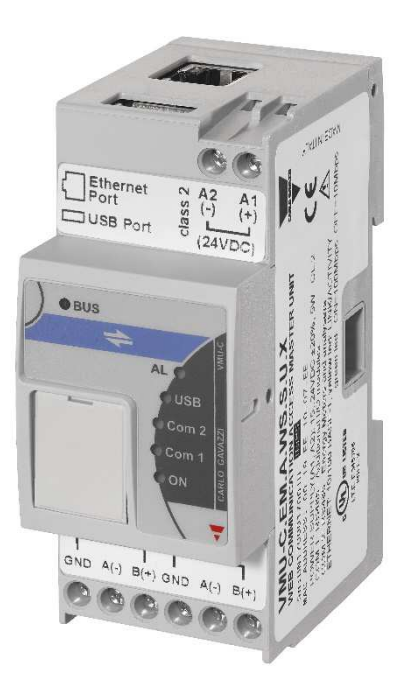

*verze firmware: C14*

#### **Obsah**

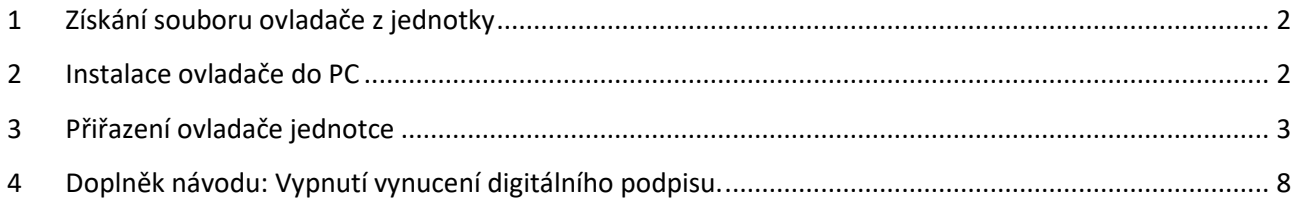

- **Prostudujte pozorně návod k použití.**
- **Před prvním zapnutím se pečlivě ujistěte, zda je zapojení přístroje provedeno správně podle schématu. Zabráníte tak možnému poškození přístroje.**
- **Jestliže je přístroj použit jiným způsobem, než je stanoveno výrobcem, nemusí být zaručen bezpečný provoz přístroje.**
- **Technické parametry a další specifikace jsou uvedeny v originálním katalogovém listu výrobce.**

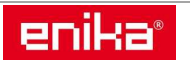

## **1 Získání souboru ovladače z jednotky**

- Zapněte jednotku VMUC (VMUY) a počkejte cca jednu minutu, než se aktivuje.
- Do horního standardního USB konektoru jednotky zasuňte USB fash paměť.
- LED indikátor s označením USB na předním panelu jednotky začne blikat. Počkejte, až blikání ustane a LED indikátor trvale svítí. Podle stavu zaplnění paměti jednotky to může trvat i několik minut a pak USB paměť odpojte a připojte k Vašemu PC.

# **2 Instalace ovladače do PC**

-

- Otevřete "Průzkumník Windows" a najděte obsah právě připojené USB paměti.
- Otevřete složku "VMUC\_VMUC-EM\DriverWin\_USB\_Eth" kde najdete soubor "linux.inf".

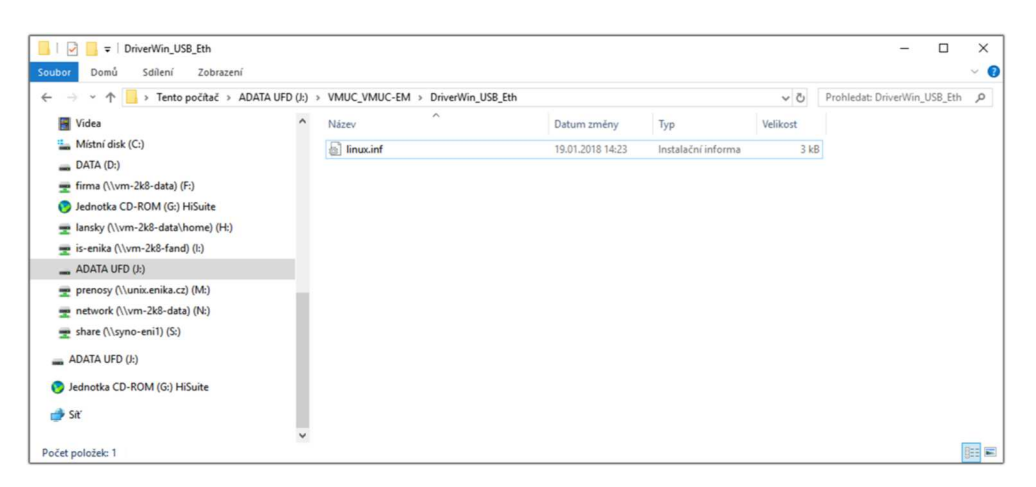

- Označte ho a klikněte nad ním pravým tlačítkem myši. Klikněte na řádek "Instalovat".

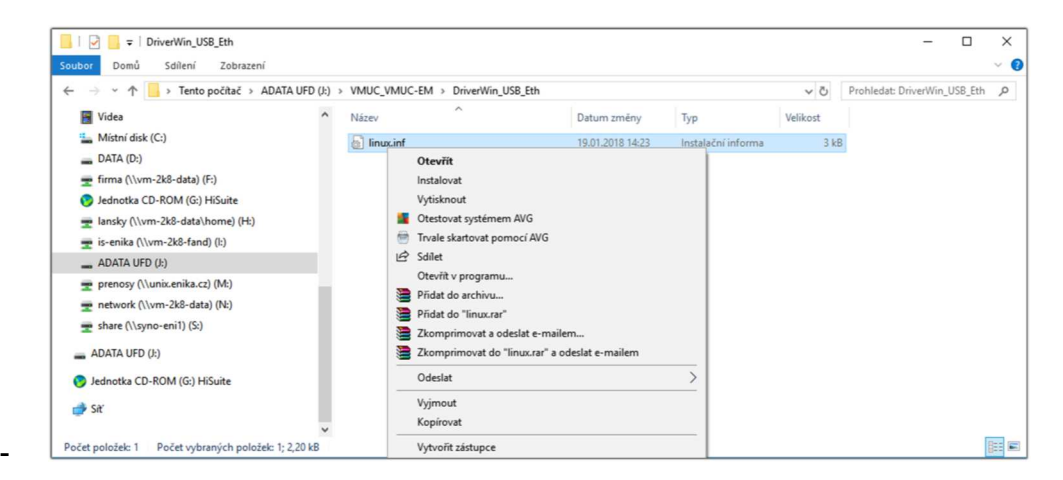

- Ovladač se nahraje do počítače a můžete Průzkumník zavřít.

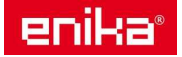

## **3 Přiřazení ovladače jednotce**

- Propojte kabelem USB-mini / USB jednotku VMUC (VMUY) a PC.
- Otevřete okno "Správce zařízení".
- PC automaticky detekuje nově připojený hardware ale zobrazí ho v některém seznamu zařízení, nejčastěji jako "Porty COM a LPT" nebo "Neznámé zařízení".

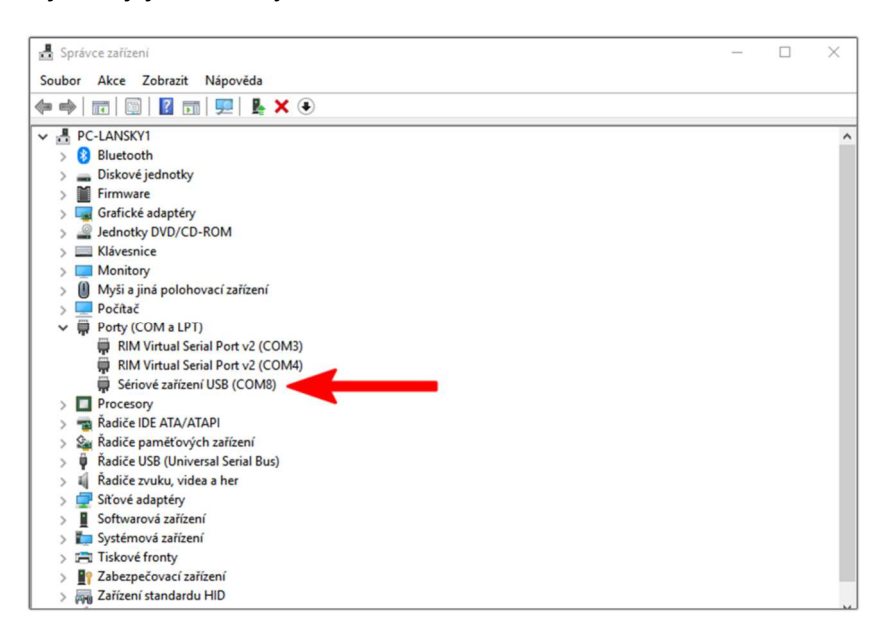

- Vyberte řádek se zařízením, klikněte pravým tlačítkem myši a vyberte položku "Vlastnosti".
- Přejděte na záložku "Ovladač" a klikněte na "Aktualizovat ovladač".

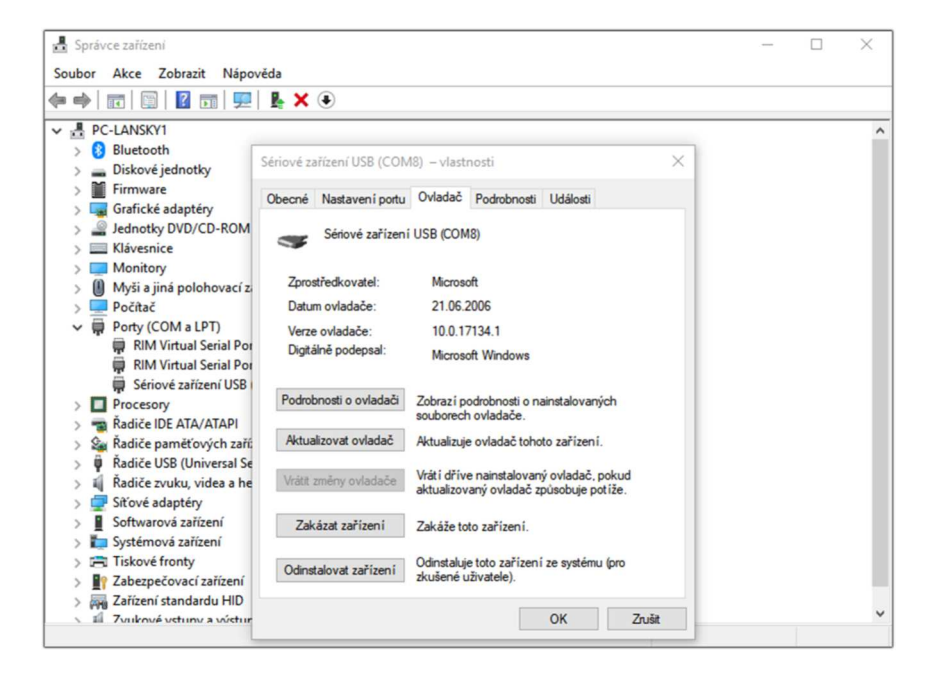

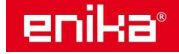

- Klikněte dole na ruční instalaci "Vyhledat ovladač v počítači"

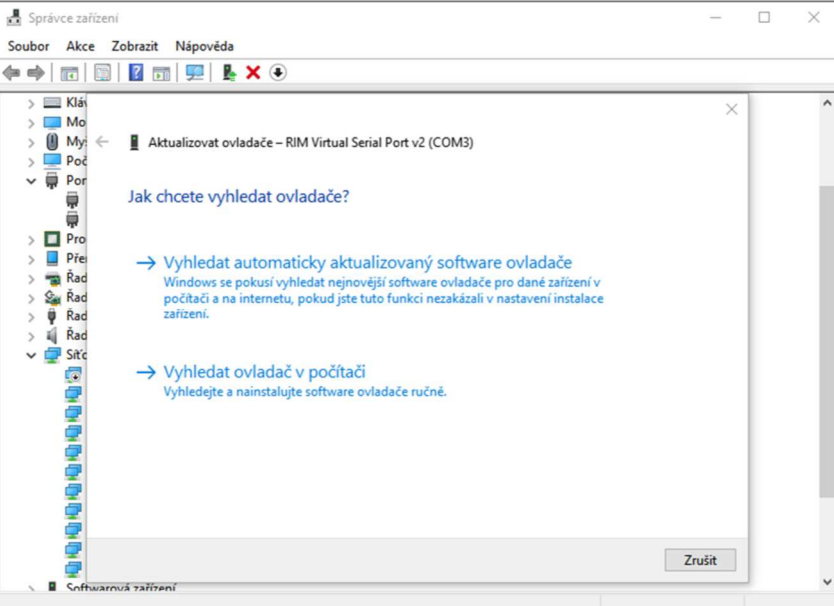

- V následujícím zobrazení klikněte dole na volbu "Vybrat ze seznamu ovladačů dostupných na mém počítači".

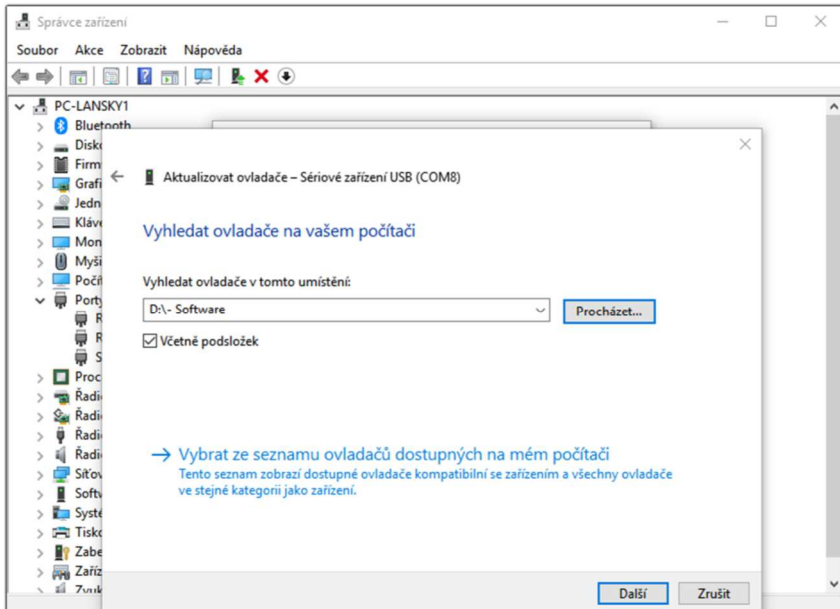

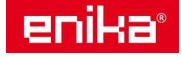

- Pokud se zobrazí přehled hardwarových typů, zvolte "Síťové adaptéry", jinak pokračujte dalším krokem.

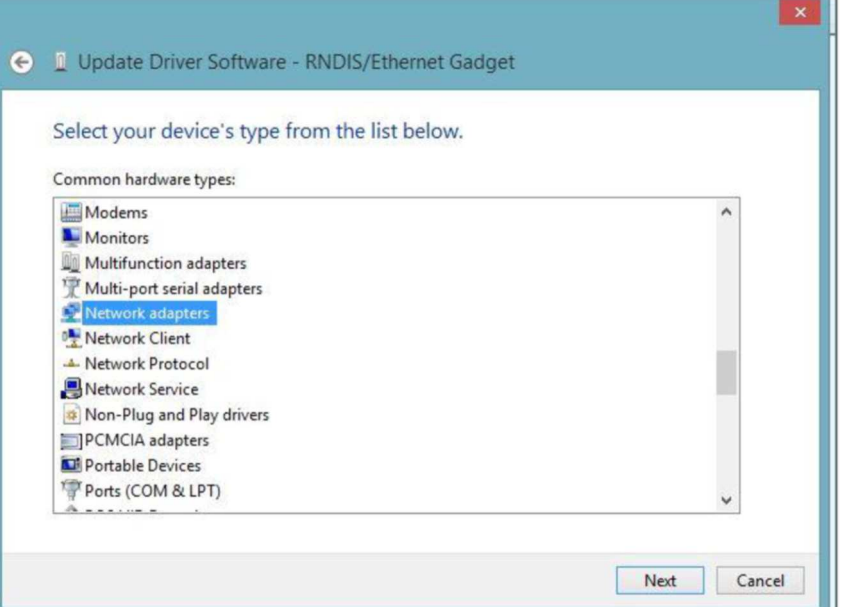

- Vyberte výrobce "Microsoft" v levém seznamu, a "Remote NDIS compatible Device".

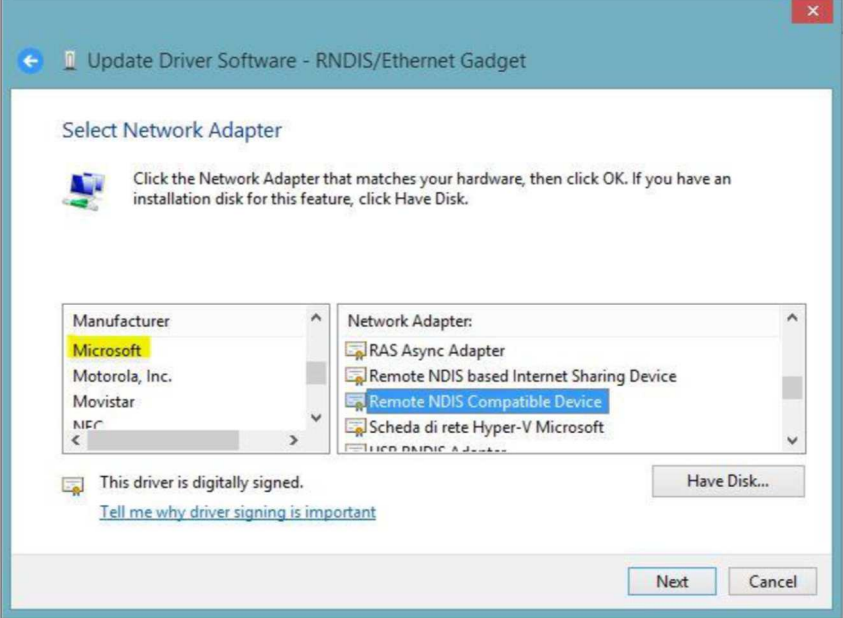

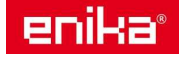

- Pokud v okně tento typ nevidíte, označte nad seznamem volbu "Zobrazit kompatibilní hardware" a systém by měl přímo nabídnout "Linux USB Ethernet/RNDIS Gadget".
- V obou případech pokračujte kliknutím na "Další".

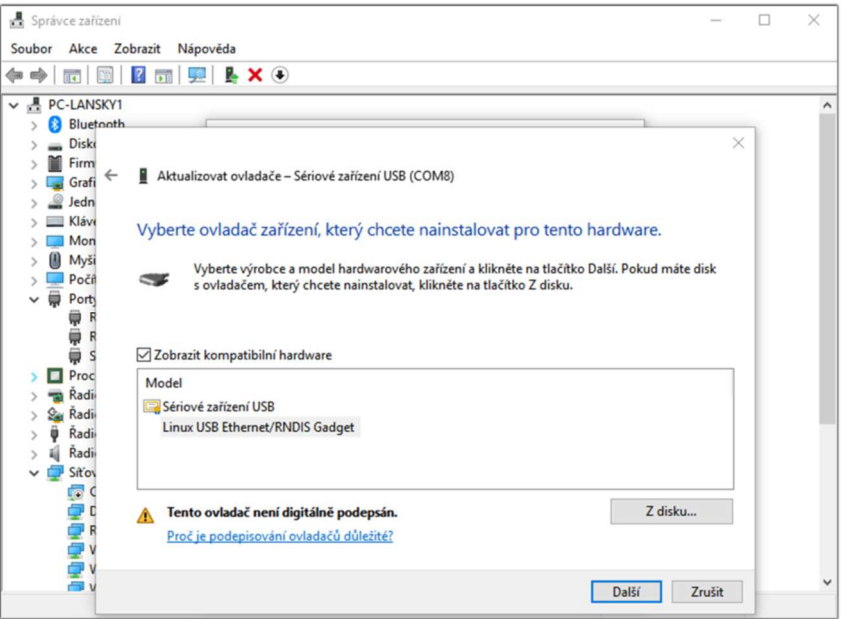

- Většinou se zobrazí ještě varování, že ovladač není ověřen, nebo digitálně podepsán.
- Potvrďte instalaci kliknutím na "Ano".

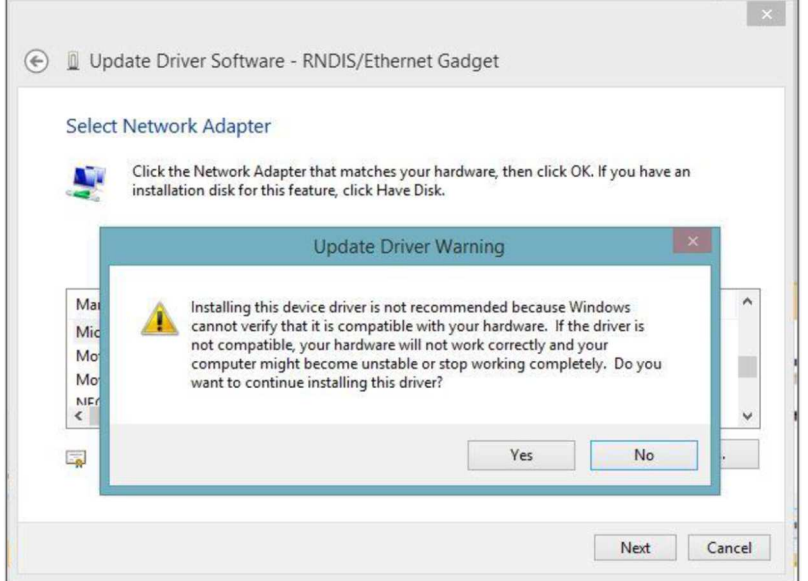

- V případě že Váš OS má zakázáno instalovat nepodepsané ovladače (typicky WIN8 nebo WIN10), tak se zobrazí jiné varování o tom, že instalace nepodepsaných ovladačů je zakázána a instalace neproběhne. V tom případě nejprve vypněte tuto ochranu doplňkovým postupem uvedeným na konci tohoto návodu a pak opakujte tento postup.

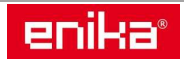

Pokud je vše v pořádku, zobrazí se informace o úspěšné instalaci.

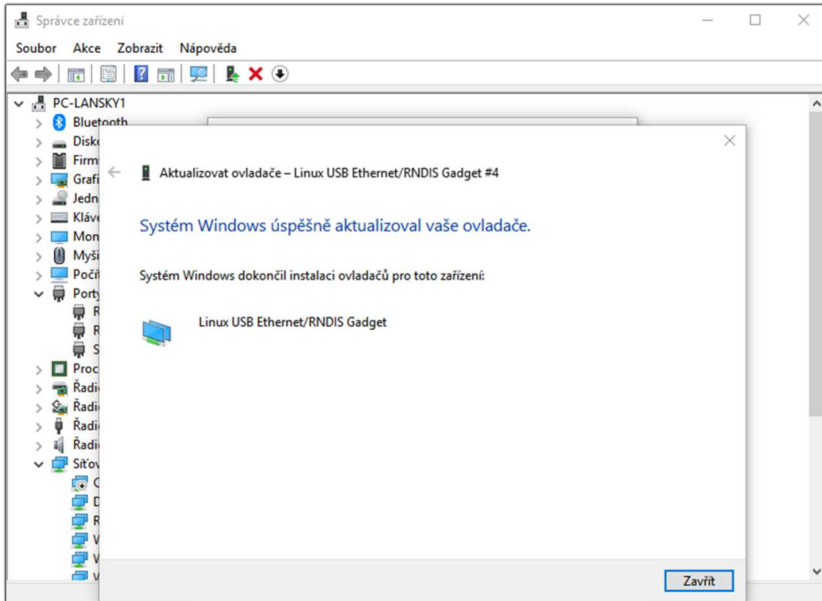

- Zavřete okno vybraného hardware a v okně "Správce zařízení" ověřte, že je nyní položka vidět správně v kategorii "Síťové adaptéry".

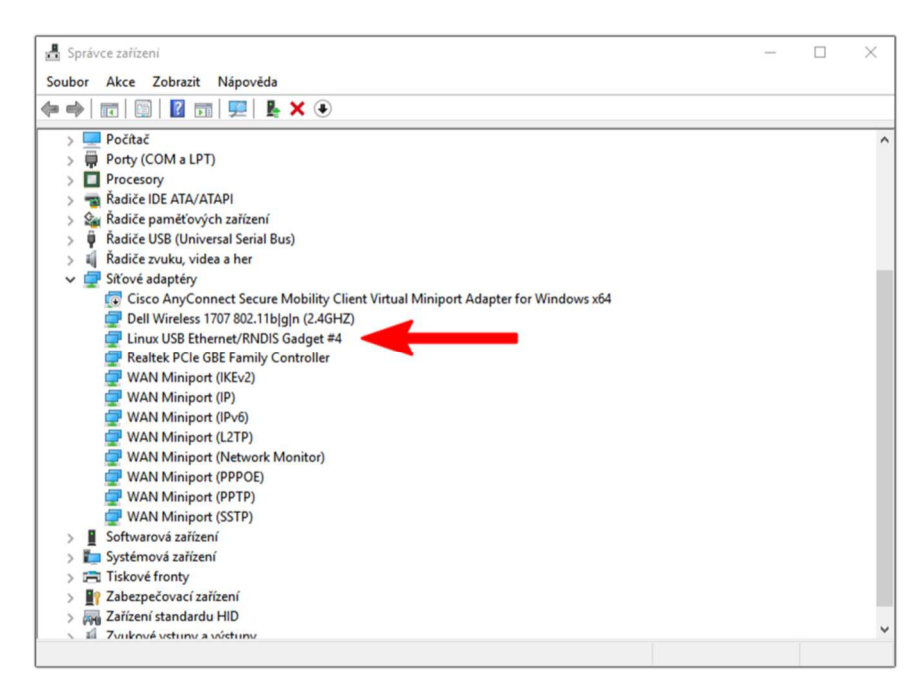

- Nyní se můžete připojit k VMUC / VMUY pomocí prohlížeče pomocí IP adresy 192.168.254.254 běžným způsobem podle pokynů návodu k jednotce.

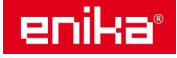

V OS WIN8 a WIN10 je běžně zakázáno instalovat ovladače bez digitálního podpisu. Pro instalaci takového ovladače je nutné tento zákaz odstranit.

**Pozor!** Windows tento zákaz obnovují i po některých větších aktualizacích, takže se může stát, že tuto ochranu bude potřeba vypínat opakovaně po provedených aktualizacích Windows.

## **Postup pro WIN10:**

- 1) Otevřete okno "Nastavení" ve WIN10.
- 2) Otevřete položku "Aktualizace a zabezpečení".
- 3) Klikněte na levé straně na položku "Obnovení".
- 4) V pravé části najděte odstavec "Spuštění s upřesněným nastavením" a na jeho konci klikněte na tlačítko "Restartovat hned".
- 5) Jakmile proběhne restart klikněte na "Odstranit potíže".
- 6) Zde klikněte na "Upřesnit možnosti".
- 7) A poté na "Nastavení spouštění".
- 8) Vzhledem k tomu, že se mění spouštěcí konfigurace, je třeba provést restart počítače ještě jednou.
- 9) Po restartu se zobrazí seznam s nastavením možností při spouštění systému. Pro náš účel potřebujeme zakázat vynucení digitálního podpisu ovladače, které provedeme stiskem klávesy F7.
- 10) Nyní lze již ovladač nainstalovat výše uvedeným postupem, během něj se zobrazí jen varovné okno, které lze potvrdit, že souhlasíte s instalací nepodepsaného ovladače.

## **Postup pro WIN8:**

- 1) Stiskněte současně klávesy Win+C a klikněte na "Nastavení".
- 2) Přejděte do části "Aktualizace a zotavení".
- 3) Klikněte na levé straně na položku "Obnovení".
- 4) V pravé části najděte odstavec "Spuštění s upřesněným nastavením" a na jeho konci klikněte na tlačítko "Restartovat hned".
- 5) Jakmile proběhne restart klikněte na "Odstranit potíže".
- 6) Zde klikněte na "Upřesnit možnosti".
- 7) A poté na "Nastavení spouštění".
- 8) Vzhledem k tomu, že se mění spouštěcí konfigurace, je třeba provést restart počítače ještě jednou.
- 9) Po restartu se zobrazí seznam s nastavením možností při spouštění systému. Pro náš účel potřebujeme zakázat vynucení digitálního podpisu ovladače, které provedeme stiskem klávesy F7.
- 10) Nyní lze již ovladač nainstalovat výše uvedeným postupem, během něj se zobrazí jen varovné okno, které lze potvrdit, že souhlasíte s instalací nepodepsaného ovladače.

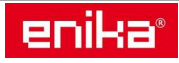